# Как заполнить декларацию соответствия. Пошаговый алгоритм

### Шаг 1. Зайдите на сайт declaration.rostrud.ru и выберите кнопку «Подача декларации»

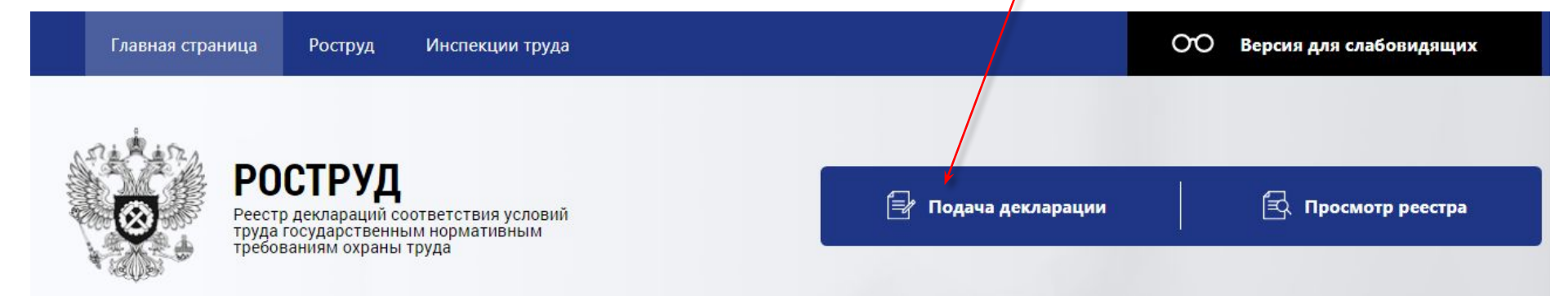

**APODIVIV EROOM** 

#### Реестр деклараций соответствия условий труда государственным нормативным требованиям охраны труда

Сведения, содержащиеся в реестре, размещаются на официальном сайте Федеральной службы по труду и занятости в информационно-телекоммуникационной сети «Интернет» и являются открытыми и общедоступными, за исключением сведений, относящихся к государственной и иной охраняемой законом тайне

Просмотр реестра

### Шаг 2. Скачайте на сайте пример эталонного файла для импорта

Служба технической поддержки

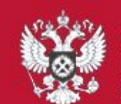

**ФЕДЕРАЛЬНАЯ СЛУЖБА** ПО ТРУДУ И ЗАНЯТОСТИ ОСТРУД

Подать новую декларацию:

С прикреплением сертификата ЭЦП

С онлайн-подписанием (плагин КриптоПро) рекомендуется использование браузера Google Chrome

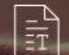

 $\frac{1}{2}$ 

Памятка для работодателей по заполнению формы декларации (.docx)

<u> Пример эталонного файла для импорта (.docx)</u>

Вернуться назад

#### Шаг 3. Заполните в эталонном файле свои данные из отчета о спецоценке

#### Декларация соответствия условий труда государственным нормативным требованиям охраны труда

Тестовое юридическое лицо

(наименование юридического дица (фамилия, имя, отчество (при наличии) индивидуального предпринимателя, подавшего декларанию,

000000. Субъект РФ, город РФ, ул. Тестовая, 176

место нахождения и место осуществления деятельности, контактный телефон

0000000000

идентификационный номер налогоплательщика,

0000000000000

основной государственный регистрационный номер)

заявляет, что на рабочем месте (рабочих местах)

 $+$ 

1. Начальник: 1 чел.

(наименование должности, профессии или специальности работника (работников), занятого (занятых) на рабочем, месте (рабочих местах),

2. Главный инженер: 1 чел.

индивидуальный номер (номера) рабочего места (рабочих мест), численность занятых работников в отношении каждого рабочего места)

3. Главный энергетик: 1 чел.

4. Экономист: 1 чел.

5. Юрисконсульт: 1 чел.

6. Главный бухгалтер; 1 чел.

30. Водитель; 1 чел.

31. Водитель: 1 чел.

32. Водитель: 1 чел.

33. Водитель: 1 чел.

34. Водитель: 1 чел.

### Шаг 4. Выберите, как подадите декларацию прикрепите сертификат или подпишете онлайн

Служба технической поддержки

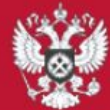

ЕДЕРАЛЬНАЯ СЛУЖБА УДУ И ЗАНЯТОСТИ

#### Подать новую декларацию:

С прикреплением сертификата ЭЦП

С онлайн-подписанием (плагин КриптоПро) рекомендуется использование браузера Google Chrome

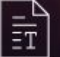

Памятка для работодателей по заполнению формы декларации (.docx)

Пример эталонного файла для импорта (.docx)

### Шаг 5. Выберите файл, в котором заполнили декларацию и загрузите документ

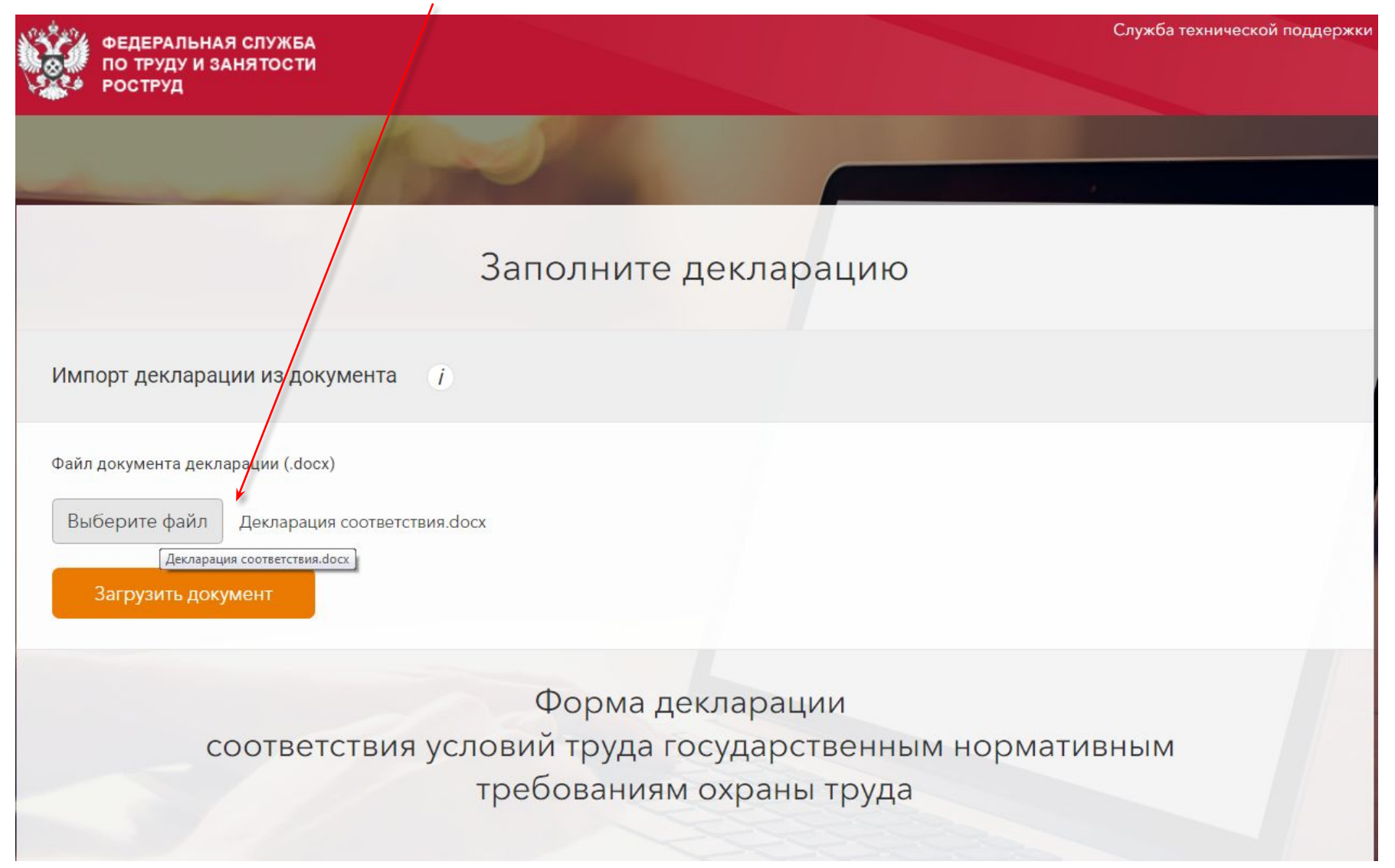

## Шаг 6. Проверьте название и другие данные, которые сайт перенес из файла в

#### декларацию

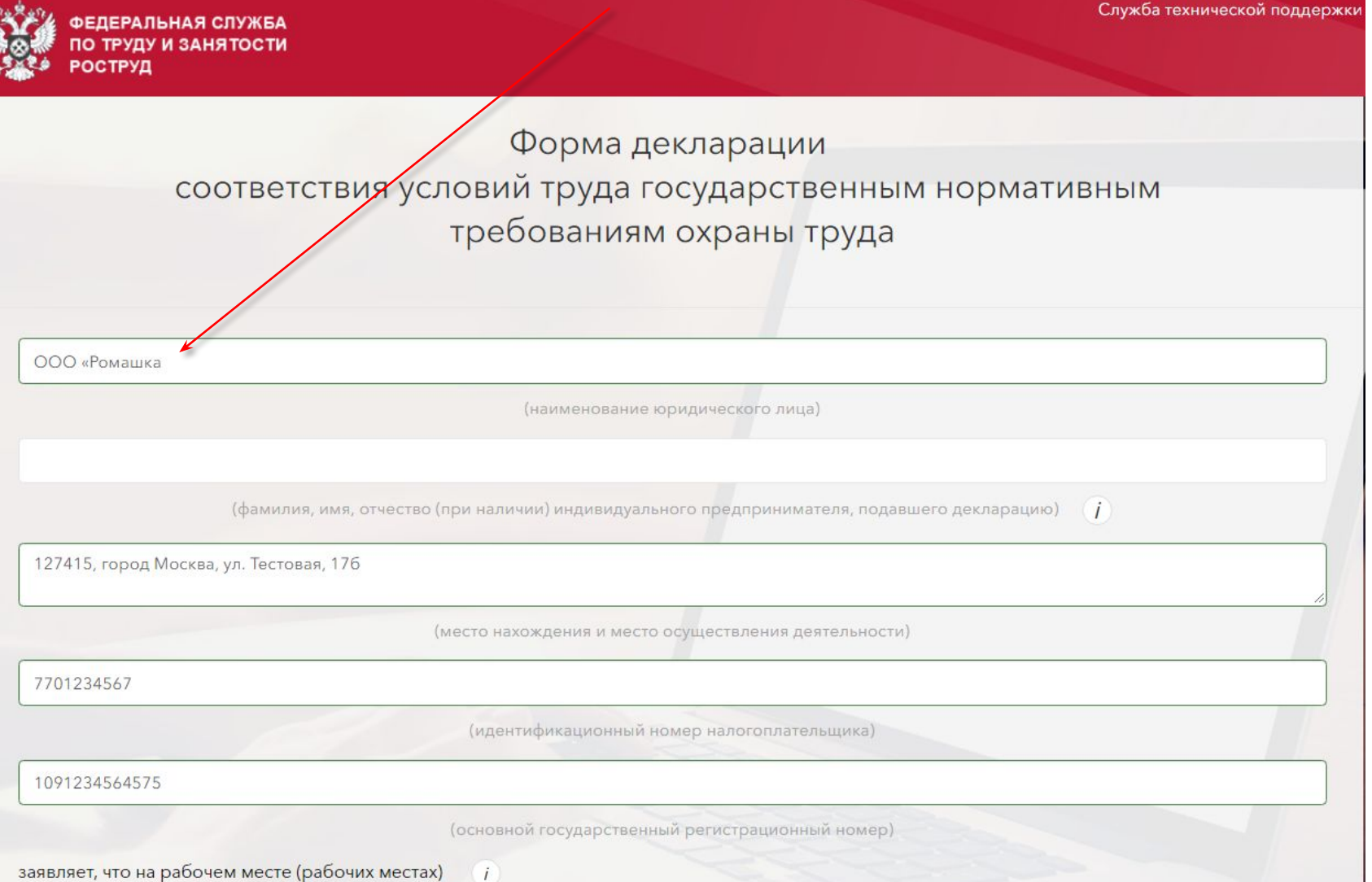

### Шаг 7. Проверьте данные о рабочих местах, оценочной организации

заявляет, что на рабочем месте (рабочих местах)

1. Начальник; 1 чел.

наименование должности, профессии или специальности работника (работников), занятого (занятых) на рабочем месте (рабочих местах),

2. Главный инженер; 1 чел.

индивидуальный номер (номера) рабочего места (рабочих мест), численность занятых работников в отношении каждого рабочего места

- 3. Главный энергетик; 1 чел.
- 4. Экономист; 1 чел.
- 5. Юрисконсульт; 1 чел.

по результатам идентификации не выявлены вредные и (или) опасные производственные факторы или условия труда по результатам исследований (испытаний) и измерений вредных и (или) опасных производственных факторов признаны оптимальными или допустимыми, условия труда соответствуют государственным нормативным требованиям охраны труда.

Декларация подана на основании

заключение эксперта Петрова Петра Ивановича №1111-22-3Э от 01.01.2019

реквизиты заключения эксперта организации, проводившей специальную оценку условий труда

Специальная оценка условий труда проведена

Общество с ограниченной ответственностью "Экспертиза";

наименование организации, проводившей специальную оценку условий труда

#### Регистрационный номер - 111

регистрационный номер в реестре организаций, проводящих специальную оценку условий труда

Дата внесения сведений в реестр 20.02.2019

Иванов Иван Петрович

#### Шаг 8. Выберите регион, куда сдаете декларацию и нажмите кнопку Далее

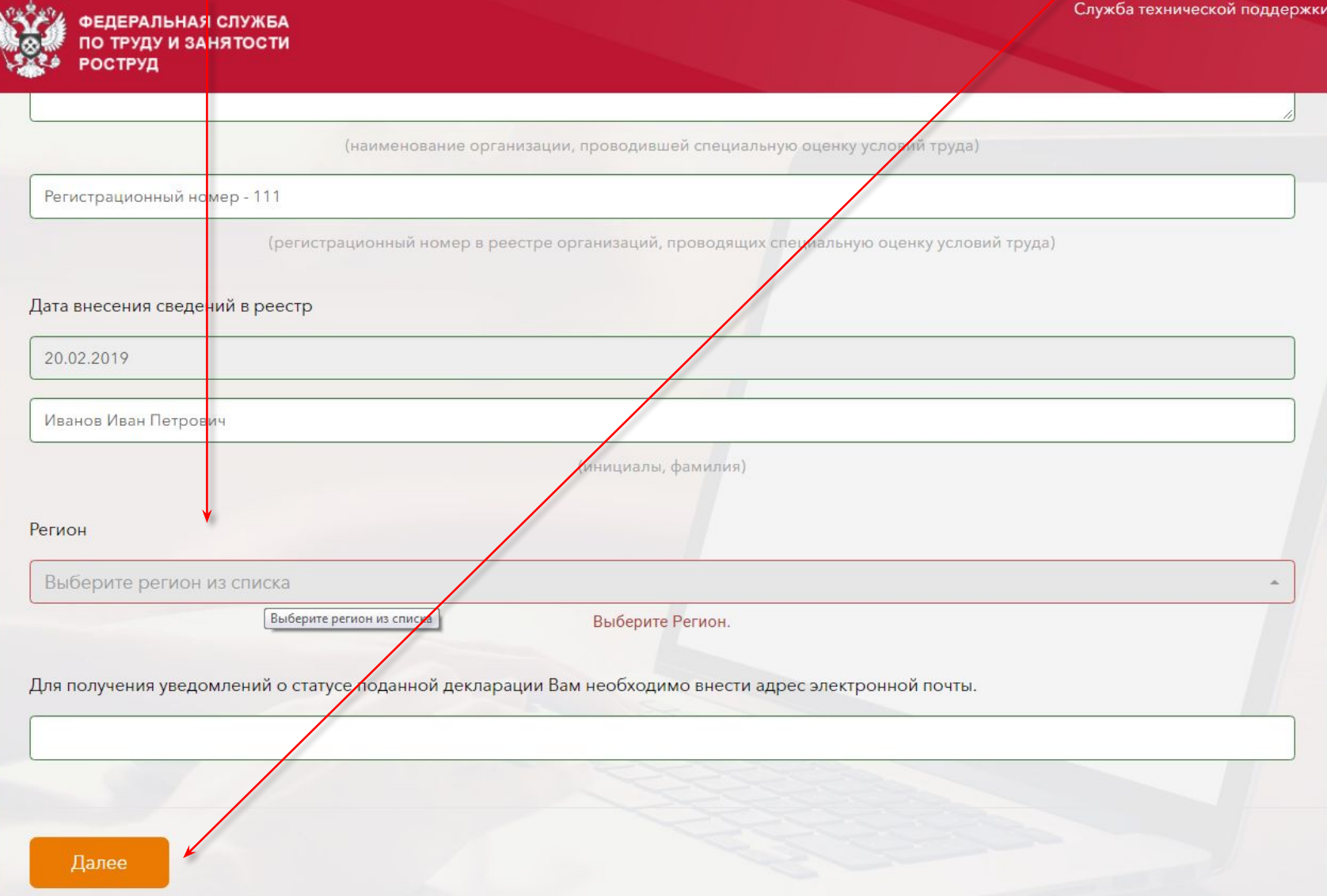

#### Шаг 9. Приложите электронную подпись и подайте декларацию онлайн

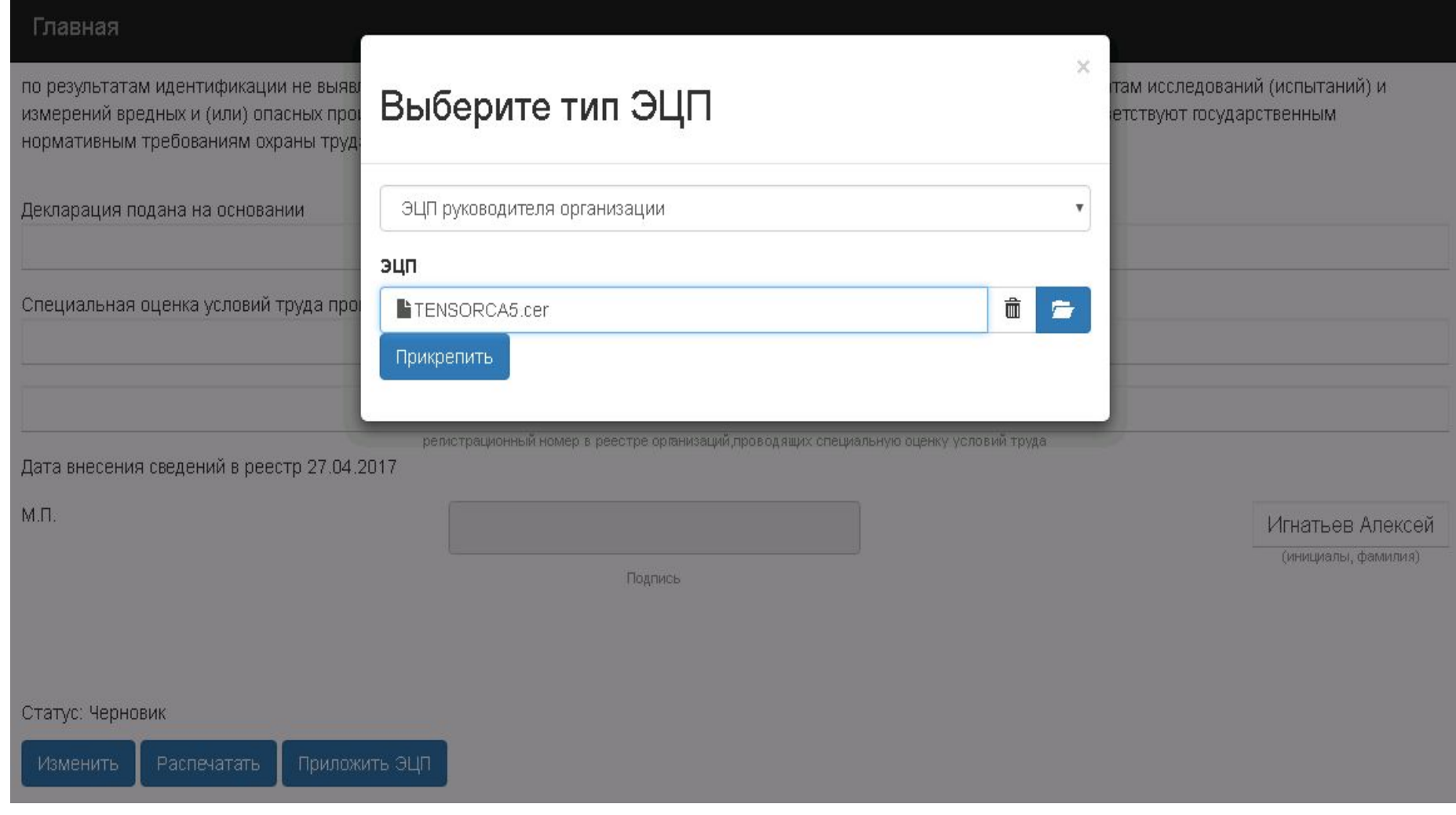